## RI Staff Credential Modifier Release Notes v2.0.125

Released September 23, 2022

Requires EchoVantage Version 3.31+

### **Document History**

✓ Click here to expand...

| Date       | Description                                                                                                    | Author           | Version |
|------------|----------------------------------------------------------------------------------------------------|------------------|---------|
| 07/23/2021 | Initial Release                                                                                                    | Heather Sherwood | 1.0.71  |
| 05/06/2022 | Updated to return the correct highest rate staff modifier in all case EV-3695                                                   | Heather Sherwood | 2.0.64  |
| 07/20/2022 | Version bump for IHH/ACT changes - there were no functionality changes to the Staff Modifier Acorn                              | Heather Sherwood | 2.0.83  |
| 09/23/2022 | Updated to allow more than one credential to be reported if the rate associated with that credential has two modifiers defined. | Heather Sherwood | 2.0.125 |

### Overview

The Staff Credential Modifier is a Charge Processing customization that ensures the highest rate is selected for Charge Creation when a Staff has more than one active credential. This customization also ensures that the modifiers, up to two, for the credential corresponding to the highest rate are reported with the charge.

### Installing the Acorn

The install-ri-custom-billing-2.0.125.RELEASE.sql installation script creates the RI Staff Credential Modifier record in the AcornRegistrations table and updates the RIHealthHomes Acorn version in the Help>About page. The script also installs two custom billing records for the IHH/ACT customizations; details can be found in the RI IHH/ACT Acorn Release Notes.

# Configuring the Application

#### Configuration > Services/Payers > Payers > Processing

On the Processing tab of the appropriate Payer(s), select the RI-Staff-Credential-Modifier Acorn from the Acorns drop-down list.

| PROFILE COMMUNICATIONS        | PROCESSING RATES        | BILLING METHODS        | PAYER MAPPINGS | ELIGIBILITY              | POS MAPPIN                                             | GS                                                 |
|-------------------------------|-------------------------|------------------------|----------------|--------------------------|--------------------------------------------------------|----------------------------------------------------|
| Credentials                   |                         | Diagnoses              |                |                          |                                                        | Other                                              |
| Bill for Any Staff Credential |                         | Bill for Any           | Diagnosis      |                          |                                                        | Bill for Supervising Staff                         |
| + ADD BILLABLE CREDENTIAL     |                         | + ADD BILLA            | BLE DIAGNOSIS  |                          |                                                        | Use Supervisor's Rate                              |
| Credential Error Action 🔘 H   | Hold \(\infty\) Release | Diagnosis Error Action | O Boloaco      | O Bellever               | Contractual Adjustments Waterfall to the Next Payer(s) |                                                    |
| Credential Error Action       | old V Release           |                        |                | ✓ Allow Service Bundling |                                                        |                                                    |
|                               |                         |                        |                | •                        | $\rightarrow$                                          | Acorns    X   RI Staff Credential Modifier   X   Y |
|                               |                         |                        | CANCEL         | SAVE                     |                                                        |                                                    |

#### Configuration > Services/Payers > Payers > Rates

For the Acorn to function correctly, both Staff Modifiers and Credentialed Rates must be specified on the Payers > Rates tab. Add Contracted Rates by Credential in the Payer Rates section.

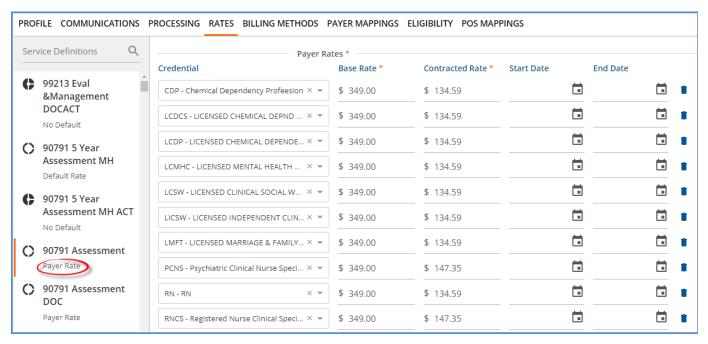

Add Staff Modifiers by Credential in the Staff Modifiers section, located after the Procedure Modifiers.

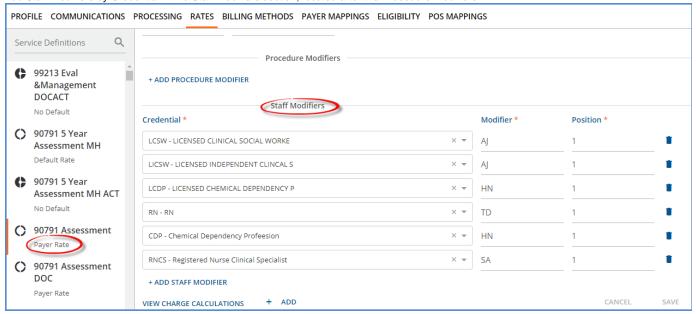

Configuration for the RI Staff Credential Modifier Acorn is complete.

## **Processing Services**

Follow your agency's typical workflow for creating and processing Services. The Acorn's custom logic is triggered when a Create Charges job is processed for a Payer with the RI Staff Credential Modifier Acorn selected in Payers > Processing.

- If the Service Staff has multiple active credentials with different Rates defined, the charge is created using the credential with the highest Rate, and the modifier(s) defined for that credential are reported.
- The Staff modifiers are reported in the same order as the "Position" assigned to it on the Service Definition or Payer Rates screen.
- If the Contracted Rate is the same for multiple credentials, one is chosen at random. Again, the modifiers for the selected credential are reported.
- If the Service Staff does not have multiple active credentials, no special processing takes place.
- The Staff Modifier Credential reporting does not apply to IHH or ACT Services.
- Procedure Modifiers are not affected.

#### **Example 1 - A Single Credential is Reported**

The Services below are provided by Joe Staff and Kate Staff. This is the same Service used in the Credentialed Rates and Staff Modifier examples above. For this example, the following is also true.

- Kate Staff has active RNCS (Rate of \$147.35, Modifier of SA) and LCSW (Rate of \$134.59, Modifier of AJ) credentials.
- Joe Staff has active LCSW (Rate of \$134.59, Modifier of AJ) and LCDP (Rate of \$134.59, Modifier of HN) credentials.
- The Payer Rate is configured as a Flat Rate with a single fixed Unit.

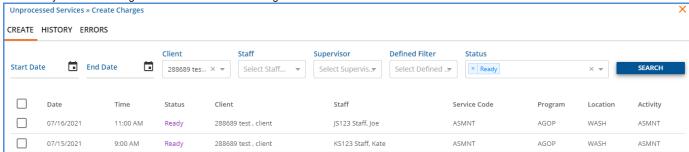

#### When the Unprocessed Services > Create Charges job is run, the following Charges are created.

|              |                      | Details        |         |                |              |               |           |
|--------------|----------------------|----------------|---------|----------------|--------------|---------------|-----------|
| Service Date | Client               | Duration/Units | Payer   | Procedure Code | Billed Units | Charge Amount | Balance   |
| 07/15/2021   | 288689 test , client | 60 min         | BCBS-RI | 90791 - SA     | 1            | \$ 349.00     | \$ 147.35 |
| 07/16/2021   | 288689 test , client | 60 min         | BCBS-RI | 90791 - AJ     | 1            | \$ 349.00     | \$ 134.59 |

- The 07/15/2021 Charge is for \$147.35 with an SA Staff Modifier. The Rate and Modifier are for Kate's RNCS credential which is the greater of her two Credentialed Rates.
- The 07/16/2021 Charge is for \$134.59 with an AJ Staff Modifier. The Rate for both of Joe's credentials are the same, therefore the Acorn chose one and reported just the associated Staff Modifier.

#### **Example 2 - Two Credential Modifiers are Reported**

The following service is provided by a staff with the PCNS credential.

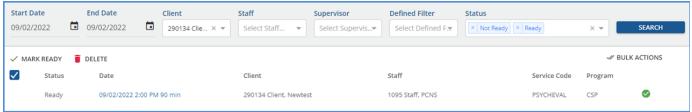

The Rates defined for this Service Definition and Payer are as follows.

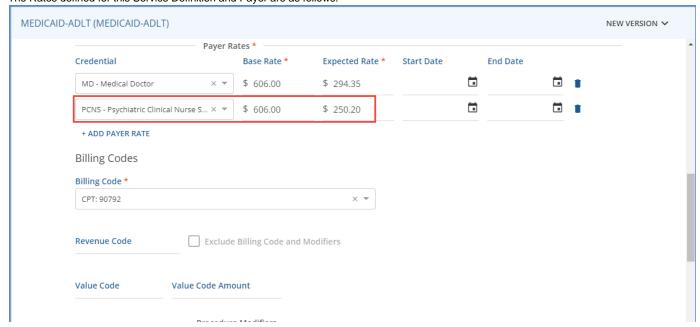

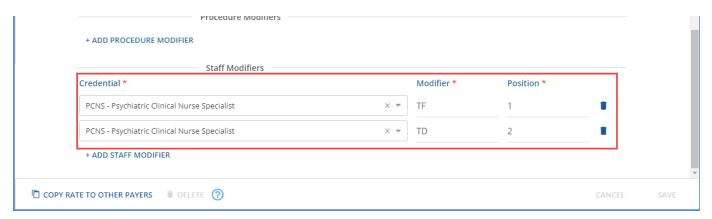

When the Create Charges job is run from Fiscal Overview > Unprocessed Services > Create, the Acorn creates the charge using the rate for the PCNS credential, \$250.20 and attaches the two Staff Modifiers for the PCNS credential, TF and TD. These modifiers maintain the Position order as defined on the Rates screen.

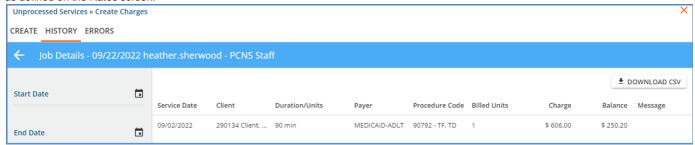

After the Create Charges job is finalized, the Active Charge can be included in a Fiscal Overview > Unbilled Charges > Creates Bills job, following the typical Fiscal Overview billing process.

# **Bug Fixes**

| Ticket Number | Case Number | Description                                                                                                    |
|---------------|-------------|----------------------------------------------------------------------------------------------------|
| EV-3695       | 12576       | An issue was reported where the Acorn did not always return the correct modifier, and in some cases, returned a modifier when there should not have been one. The issues were corrected and now the Acorn correctly reports the staff modifier associated with the highest (credentialed) rate, or no modifier if the highest rate does not have a modifier associated with it. |